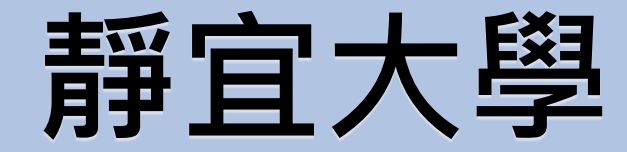

## **兼任學習助理(TA)管理系統操作手冊 單位管理者版**

Provi dence Univer s i  $\vee$ 

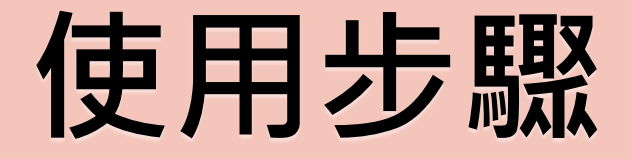

 $\rightarrow$ 

#### 需求課程設定 –––––––––課程TA名單設定 ––––––––報表查詢

### **請以教發中心提供的帳號、密碼登入**

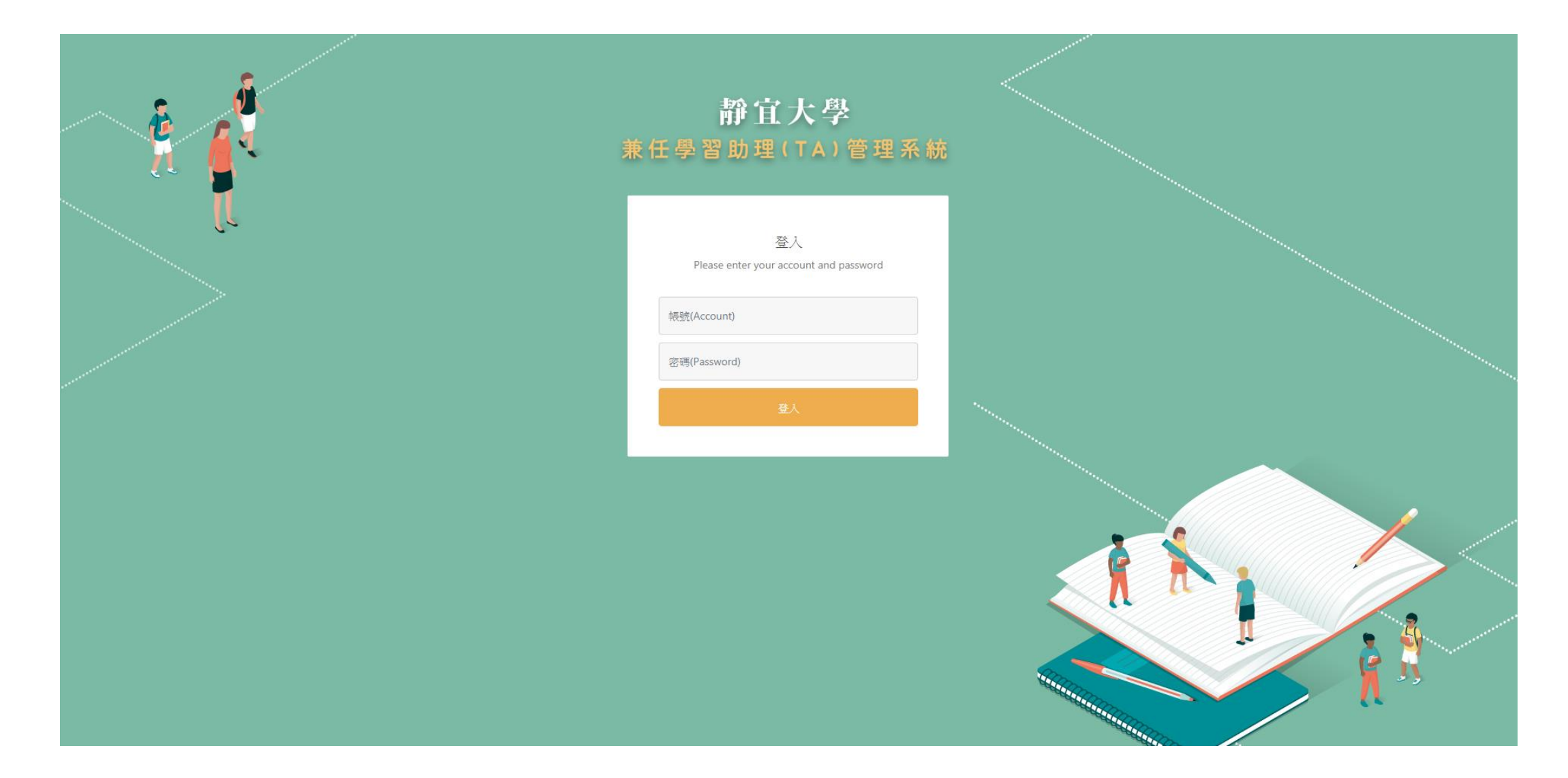

# **需求課程設定 使用步驟**

#### **Step1.**

### **點選「配置TA課程設定」→「需求課程設定」**

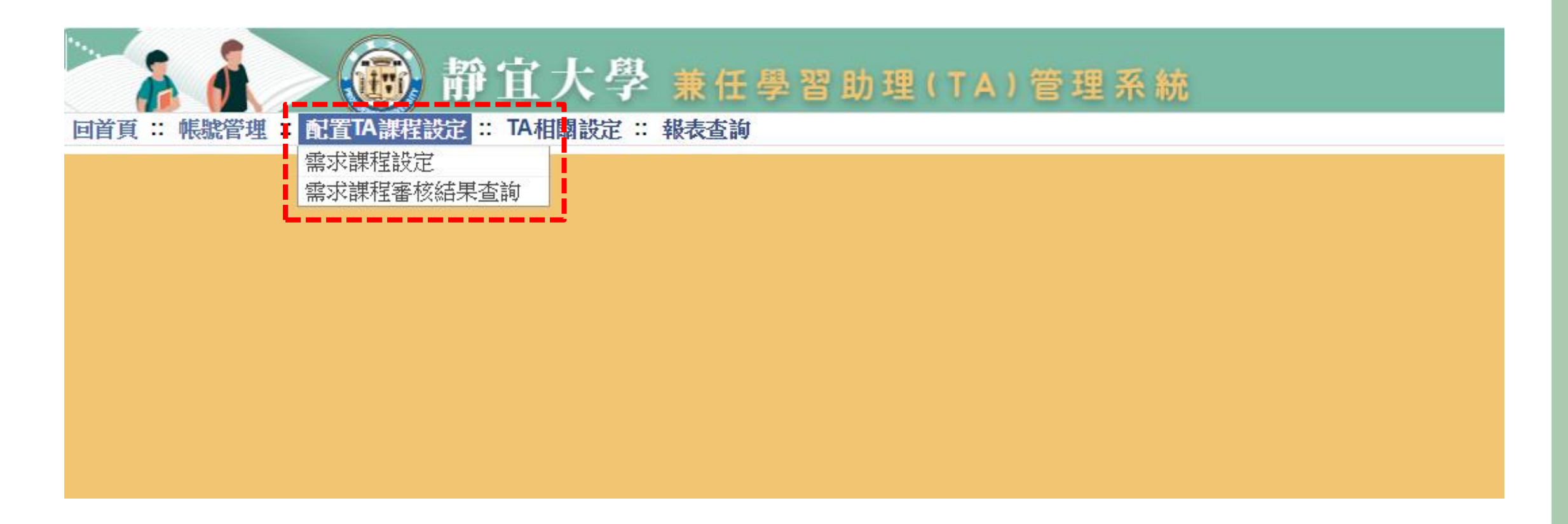

# **Step2. 點選「新增資料」**

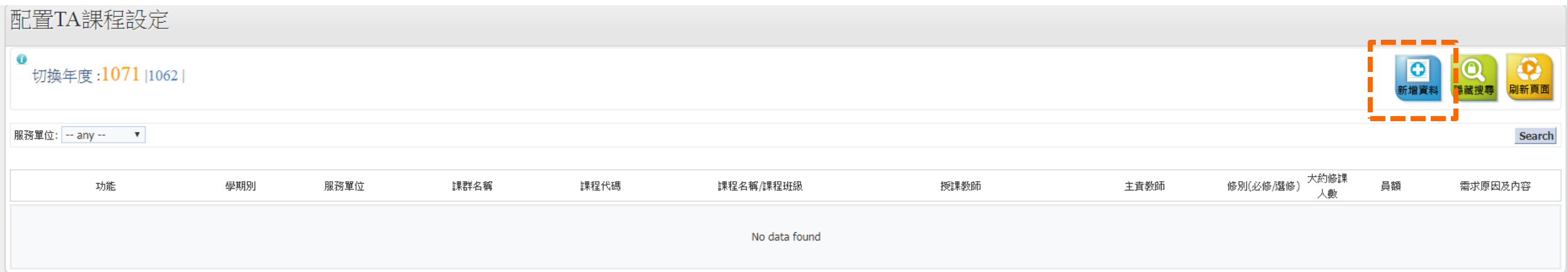

### **Step3.**

## **依序填入各項資訊**

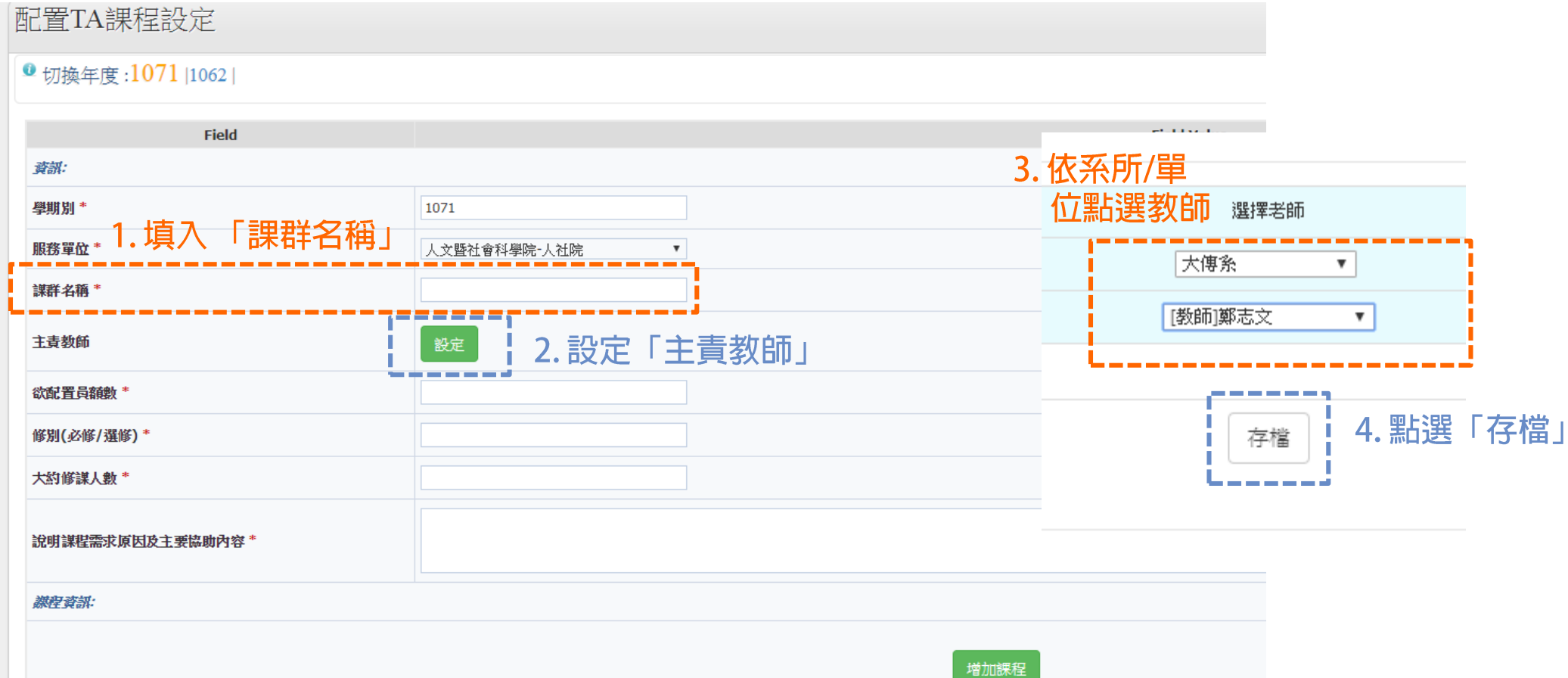

### **Step4.**

# **依序填入各項資訊**

配置TA課程設定

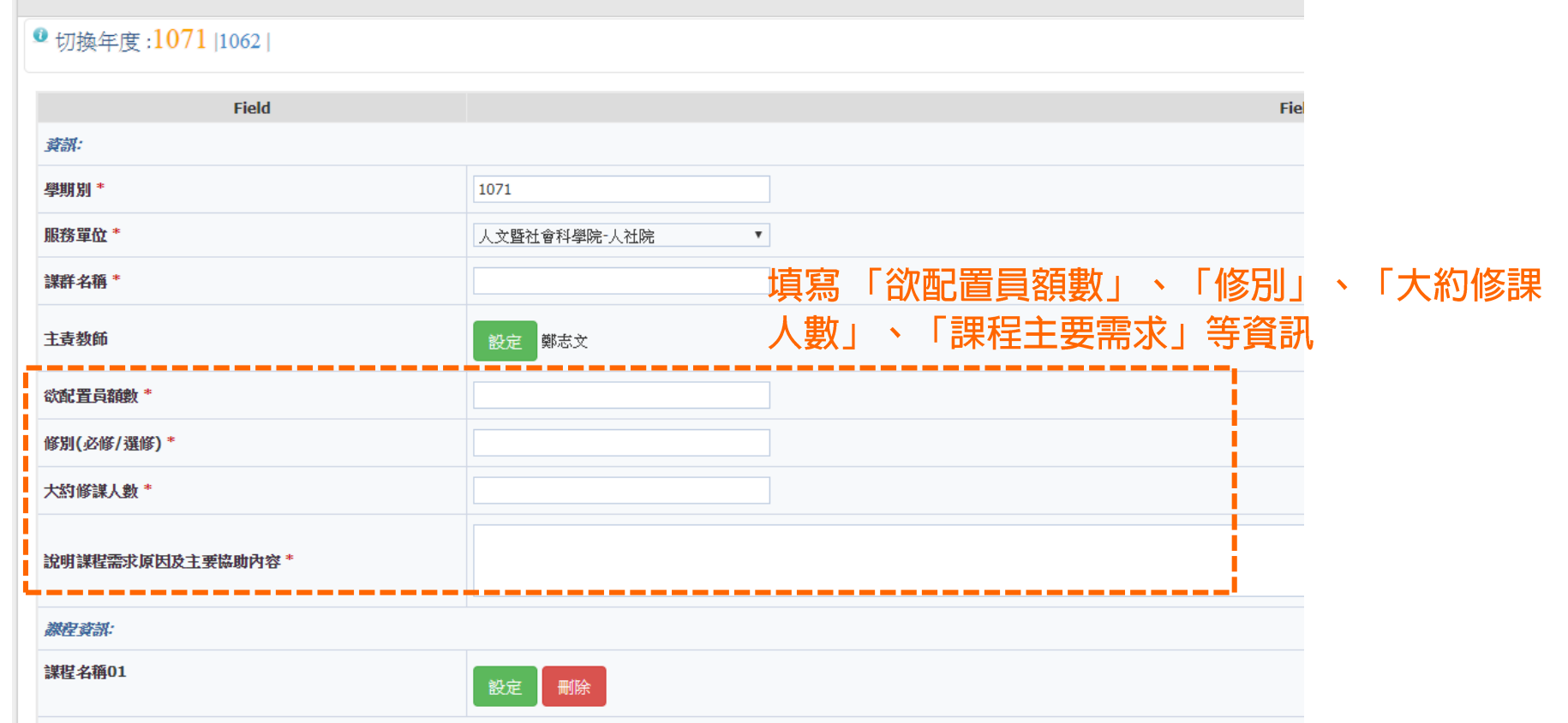

### **Step5.**

# **依序填入「課程資訊」**

配置TA課程設定

0切换年度:1071 |1062 |

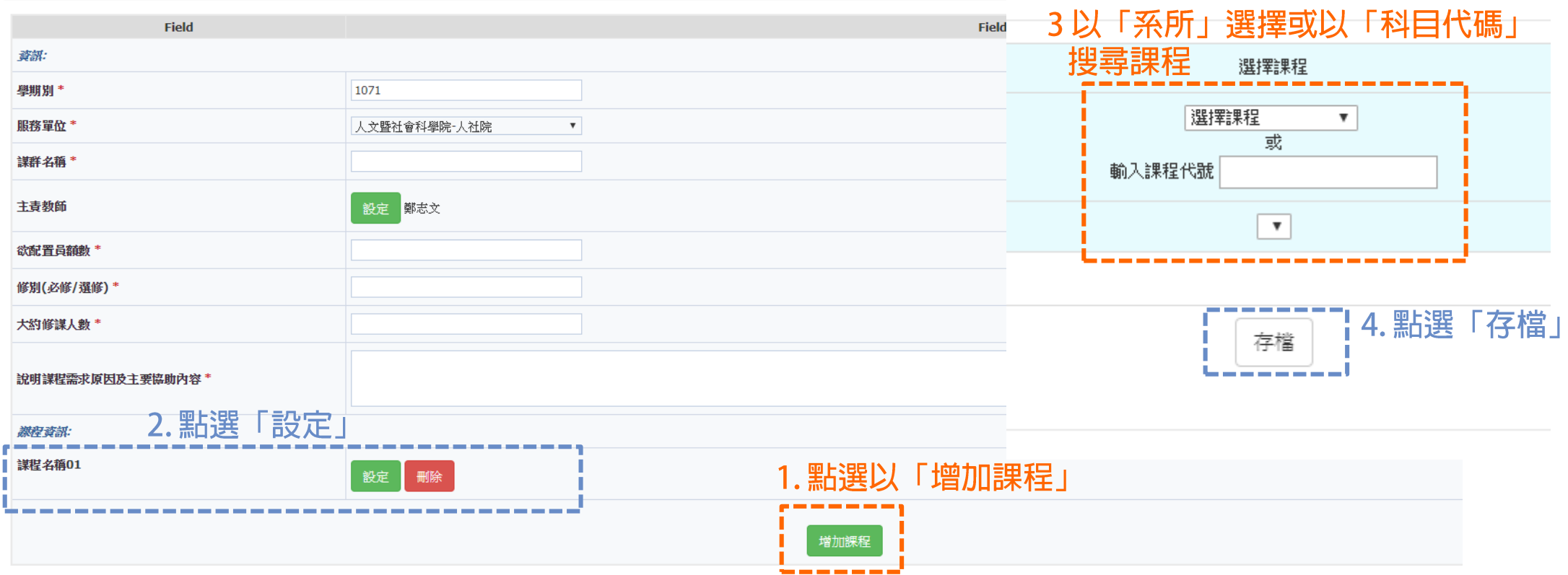

#### **「需求課程審核結果查詢」功能**

#### 審核結果公告後,請各單位自行查詢審核結果

Providence Universi  $\vee$  $\top$ 

# **課程TA名單設定作業 使用步驟**

#### **Step1.**

### **點選「TA相關設定」→「課程TA名單設定」**

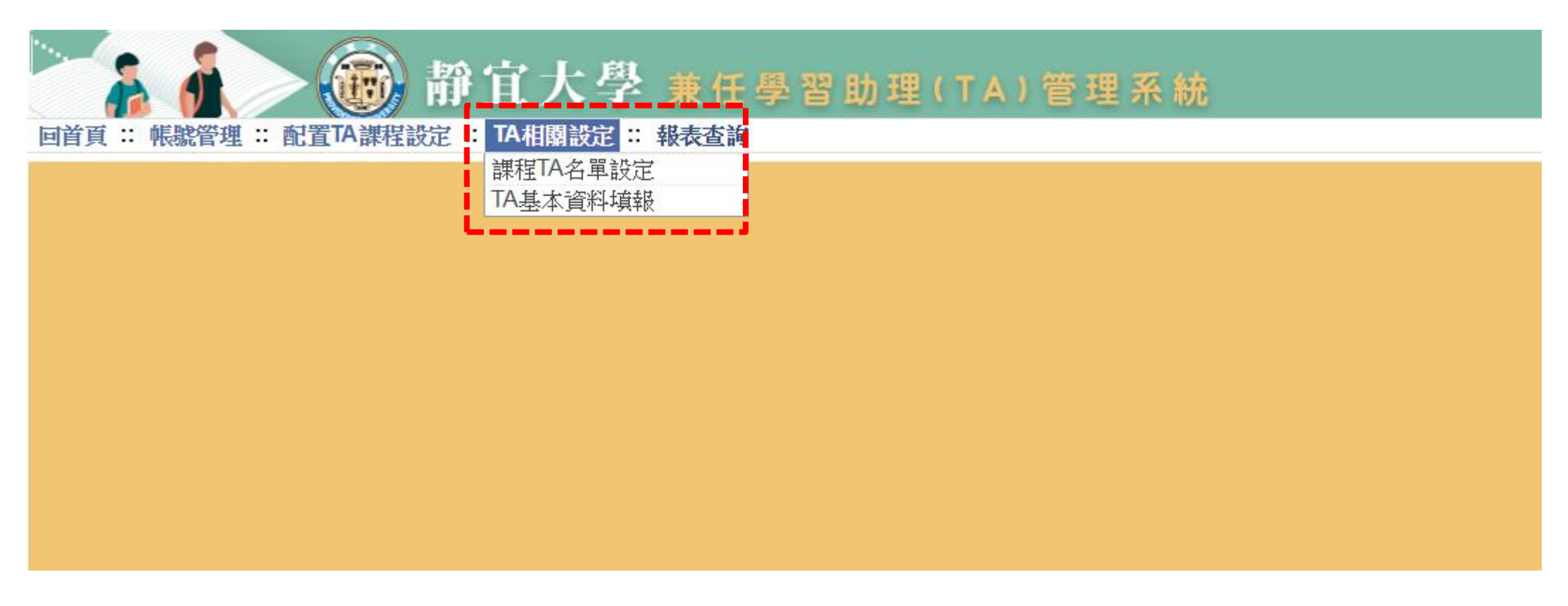

# **Step2. 點選「TA指定」**

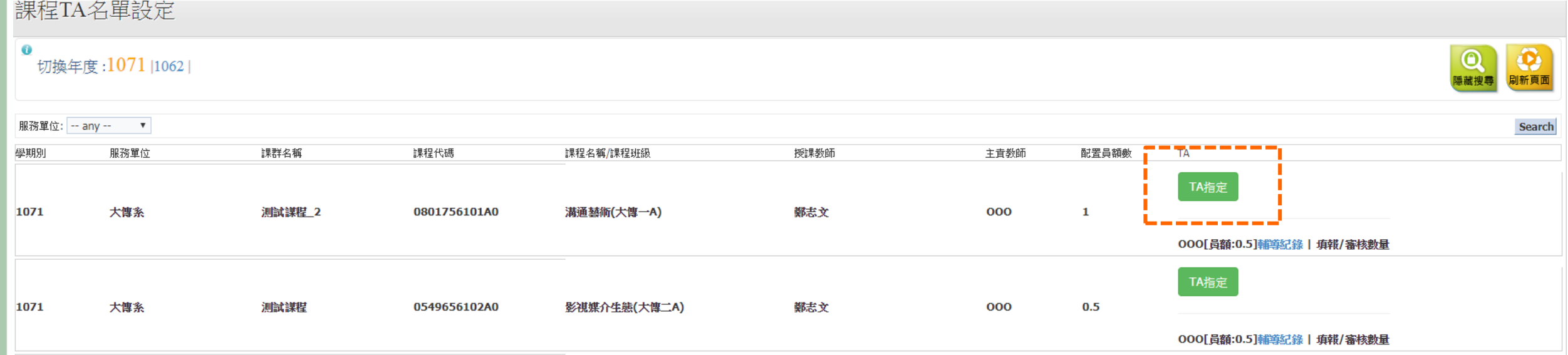

#### **Step3.**

### **填入TA「學號」及配置「員額數」**

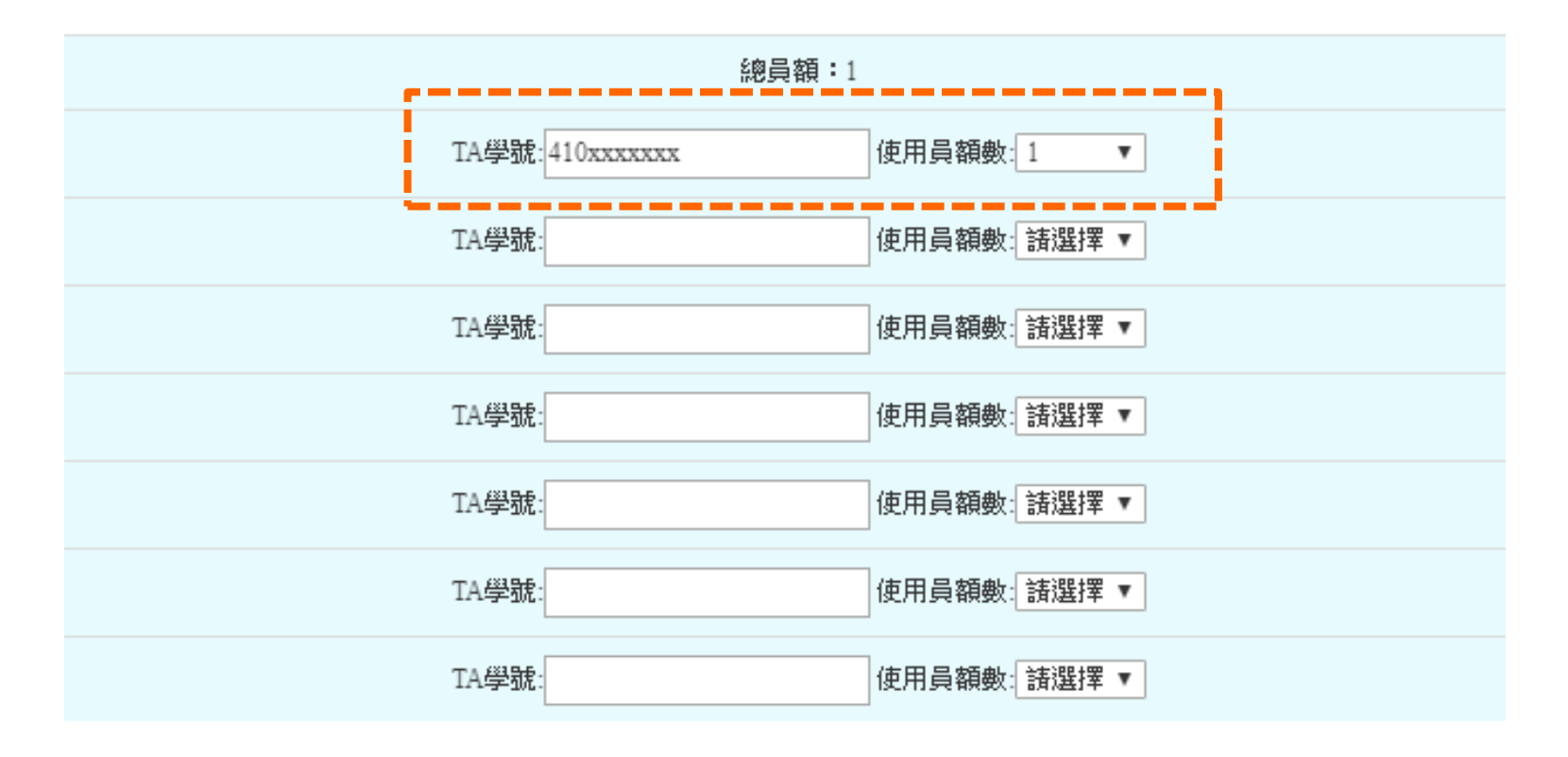

#### **「課程TA名單設定」附加功能**

#### **學期間若欲預覽TA「輔導紀錄」**

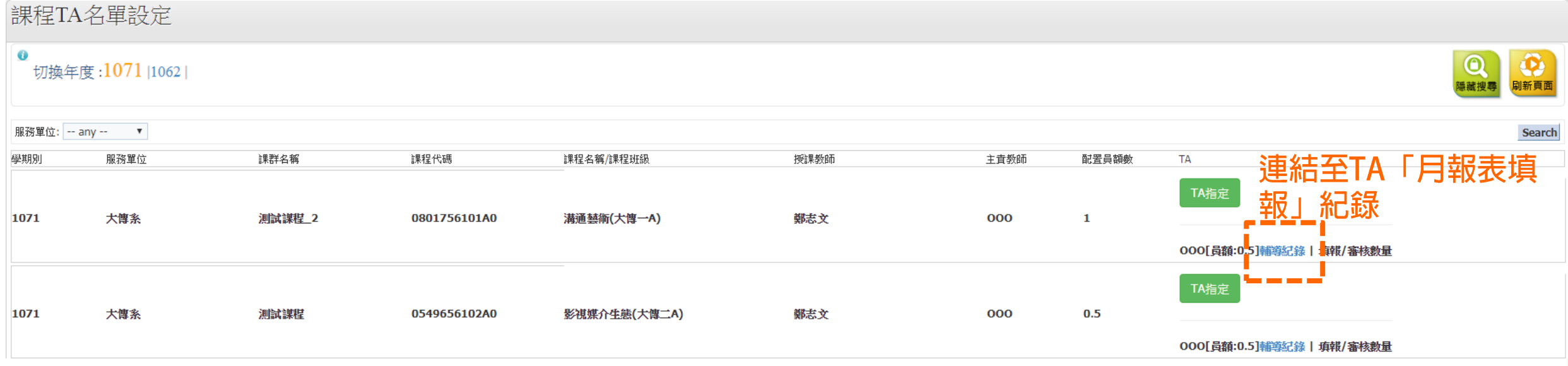

#### **「課程TA名單設定」附加功能**

#### **學期間若欲預覽TA「月報表填報/審核情況」**

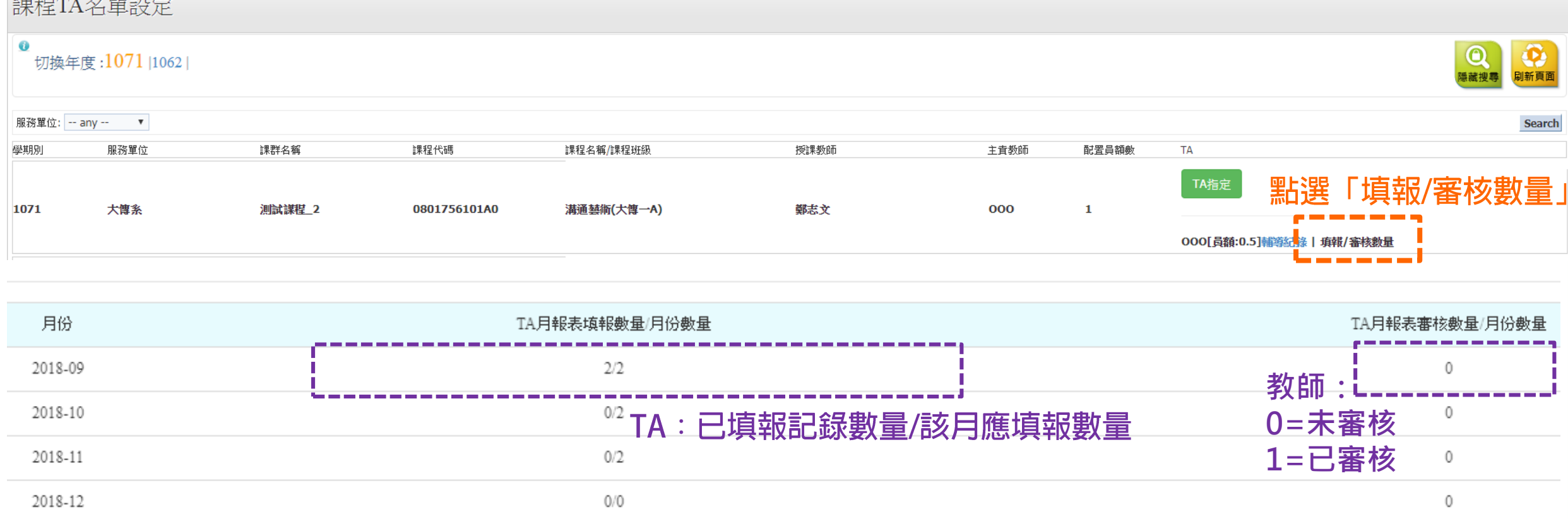

#### Providence University

 $A = A + A$ 

#### **「TA基本資料填報」功能**

#### **學期間若欲預覽或協助修改TA** ◆**「個人基本資訊」** ◆ **「課輔時間明細」 ◆ 「課輔地點」**

#### 請參考TA版操作手冊-TA基本資料填報 使用步驟

# **報表查詢 使用步驟**

#### **Step1.**

#### **點選「報表查詢」即可下載各項表單**

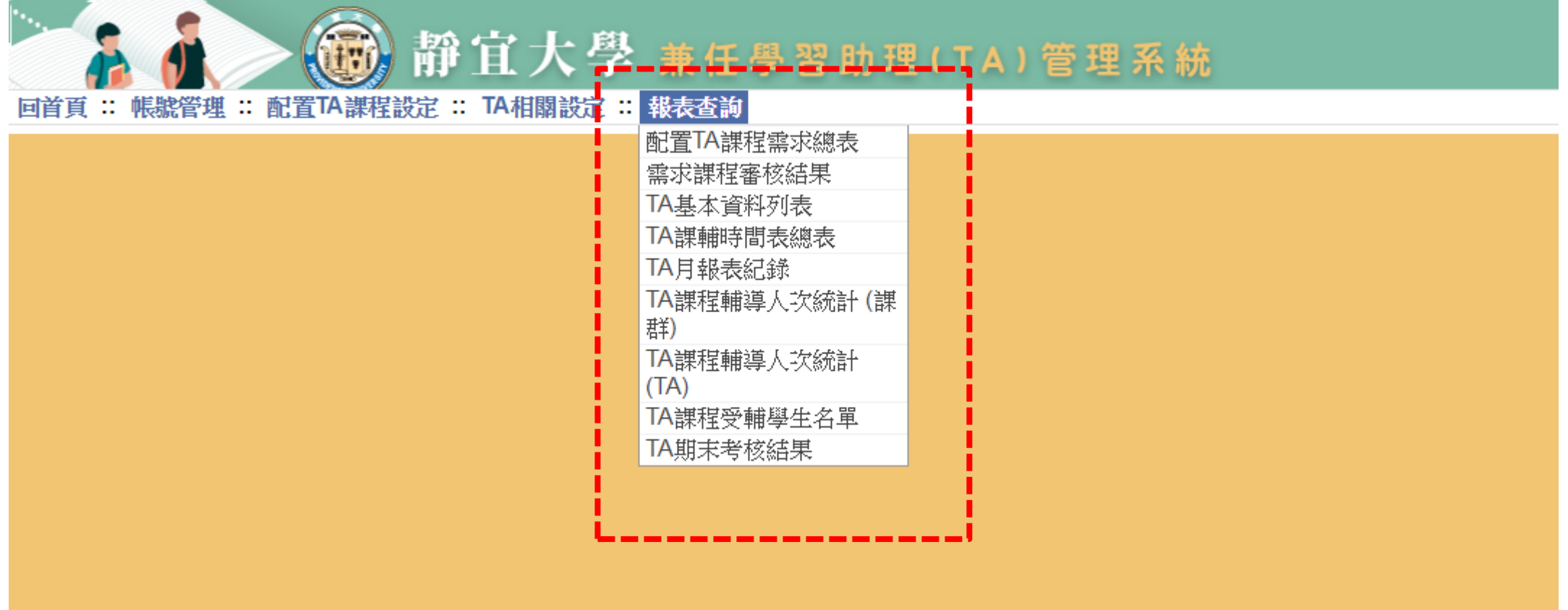